## **Instructions for requesting a DS-2019 using the Departmental Services Portal**

1. Log into Sunapsis (ISSS Panther Portal): https://sunapsis.fiu.edu/ The system is integrated with our university system, log in using your FIU credentials as you would with any of our systems. **Note:** Sunapsis access needs to be granted first by the ISSS office, To request a Departmental Services account contact Ariel Ortiz at ariortiz@fiu.edu or Evelyn Rodriguez at [rodrigev@fiu.edu](mailto:rodrigev@fiu.edu).

FIU Staff, Students and Scholars may log in by clicking the **Login** buton below using FIU credentials. For new Students/Scholars who have not yet received FIU credentials, they will be assigned a temporary ID which will grant them access via the limited services *link (Scholars will normally need this for their new scholar check-in upon arrival in the U.S.)*.

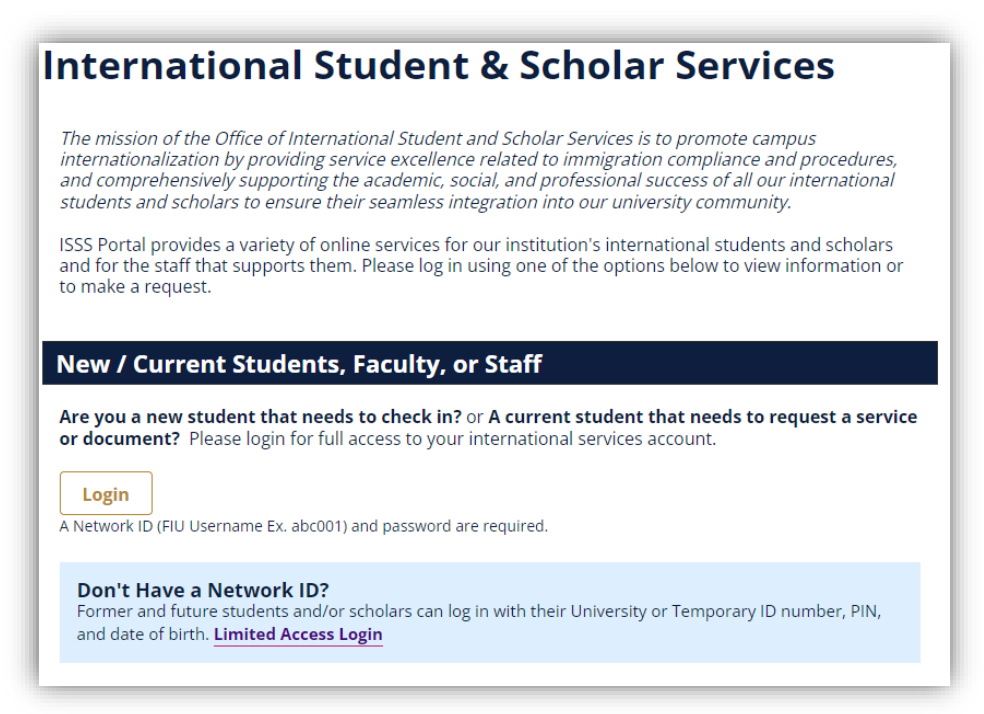

2. Upon log in, you will arrive at the Departmental Services Portal.

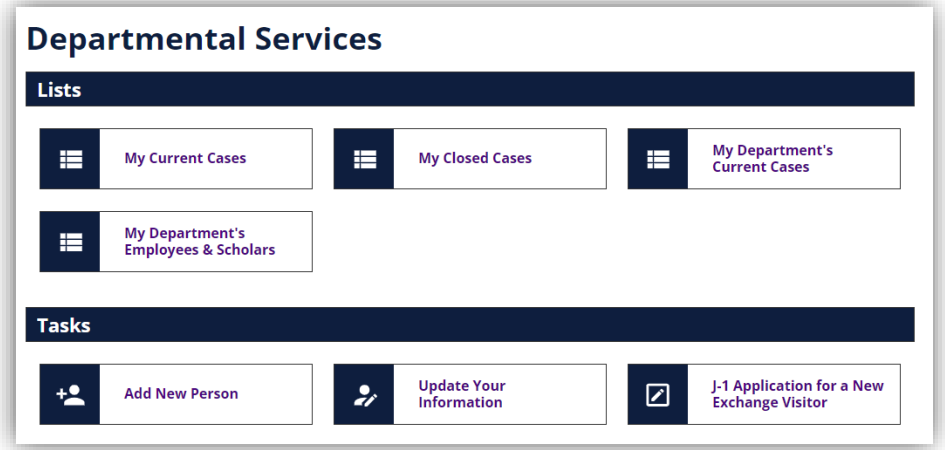

- The **Lists** tab contains cases you or your department are working on.
- The Tasks tab contains e-Forms for actions you may take.

**Note:** Take action on an already active scholar:

a. **Option 1:** Go directly to the e-Form you wish to submit and enter the scholar's Panther ID/TEMP ID, and date of birth.

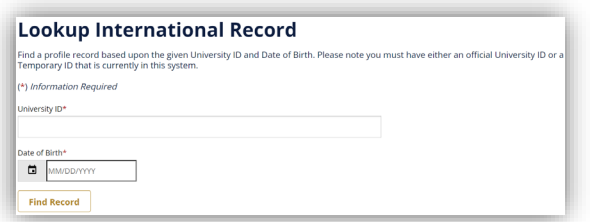

- b. **Option 2:** use the Lists tab to access your active cases and view the e-Forms available for that scholar.
- 3. To submit a brand new scholar request you must first create an account for that scholar by clicking on the task *Add New Person*. This e-Form will create a record in Sunapsis for the prospective scholar and associate all submitted applications and documents. *Below find the information you need to collect from the scholar to create their initial Sunapsis record.*

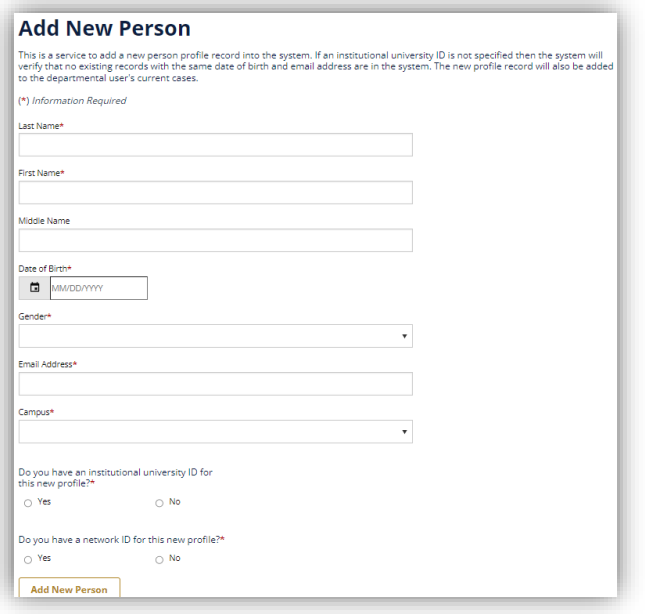

4. In most cases the scholar will need a TEMP ID to access Sunapsis since the scholar may not have a Panther ID at the start of the process. Once the new person is added, you should take note of the scholar's generated TEMP ID and click on the e-Form group you wish to begin.

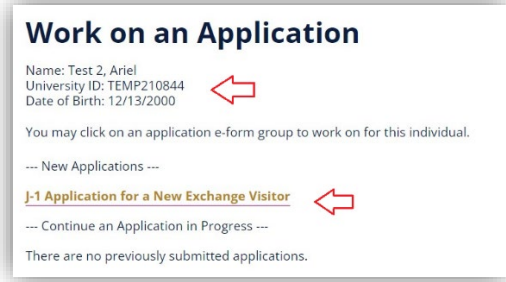

5. The application consists of the following items:

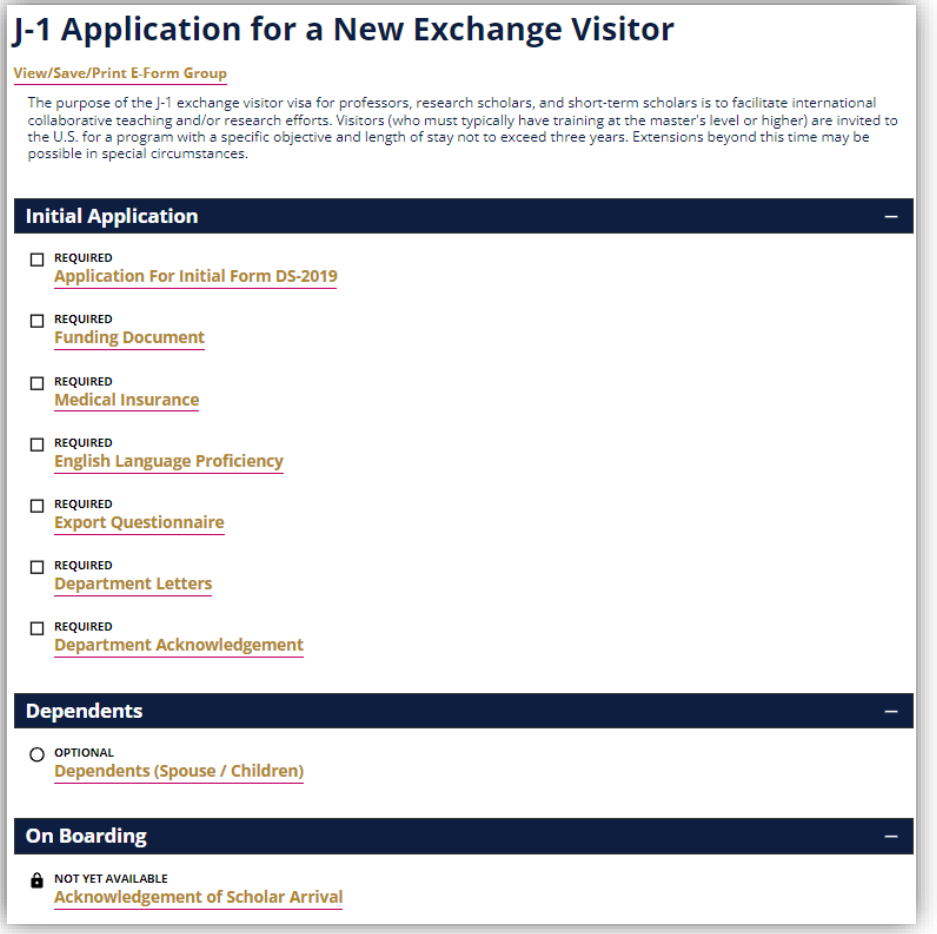

a. **Applica�on for ini�al form DS-2019:** Collects scholar's personal information, passport, and resume/CV. E-Form requires Host Faculty/Supervisor acknowledgement through second approver functionality.

*Second Approver: host will receive an email to complete an acknowledgement and approval of this request.*

*Note: each e-Form has the option to give the client access to complete the form if you wish to have the scholar complete that information, such as personal and dependent informaiton.*

**Application For Initial Form DS-2019** MAIN PAGE | TEMP210844 | ARIEL TEST 2 GIVE THE CLIENT ACCESS TO COMPLETE THIS SECTION (\*) Information Required

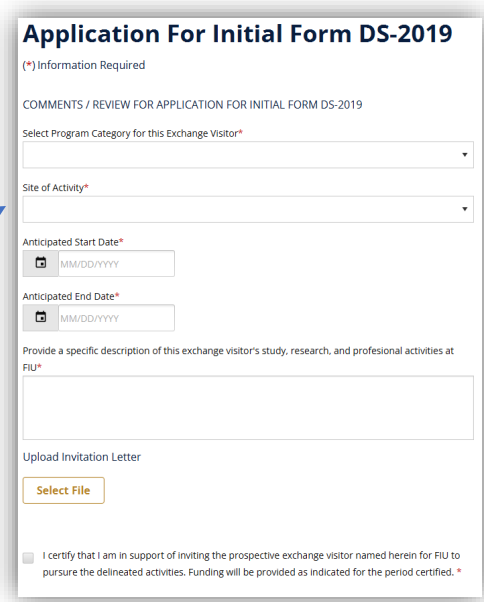

- b. **Funding Document:** collects proof of funds and funding source.
- c. **Medical Insurance:** collects proof of medical insurance.
- d. **English Language Proficiency:** collects proof of language proficiency.
- e. **Export Questionnaire:** having completed the Export [Control](https://forms.fiu.edu/view.php?id=516408) process through the Office of Compliance, use this e-Form to upload the confirmation email and due diligence form.
- f. **Department Leters:** upload department letters and any additional supporting documents you wish to provide.
- **g. Department Acknowledgement:** final acknowledgement from either the Department Head or Academic Dean is required. This person will receive an email to complete an acknowledgement and approval of this request.
- **h.** Dependents: optional task to collect J-2 dependent information.

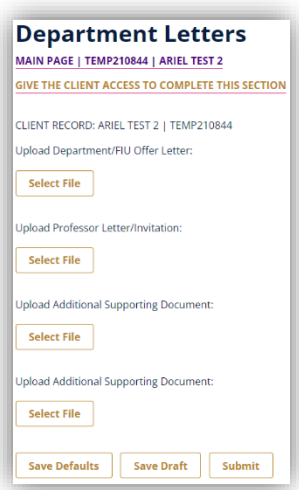

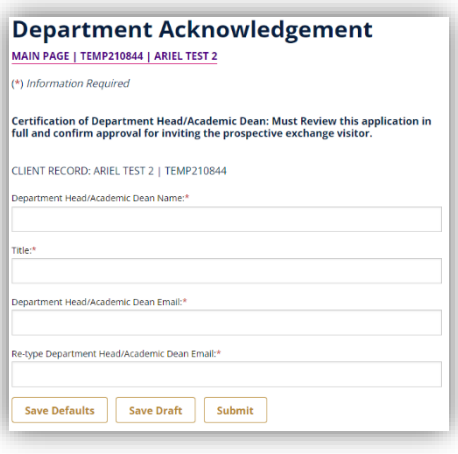

- 6. Once a completed application is submitted, the ISSS staff member will review the submission and proceed to issue the DS-2019 document.
- 7. Acknowledgement of Scholar Arrival: You will ultimately receive email notification to confirm the scholar's official start and provide their Panther ID.

**For complete details on the overall DS-2019 request process visit our website at:** https://isss.fiu.edu/visiting-scholars/hosting-a-j-1-exchange[visitor/index.html](https://isss.fiu.edu/visiting-scholars/hosting-a-j-1-exchange-visitor/index.html)